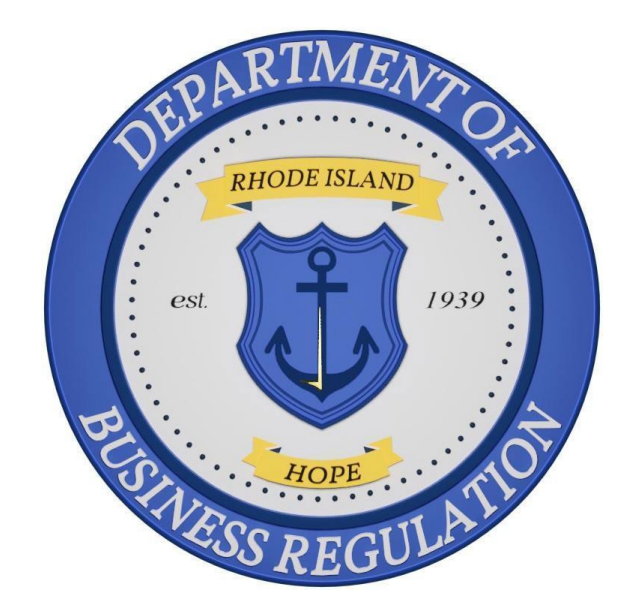

# **Office of Cannabis Regulation (OCR) Medical Home-Grow Registration QRG**

## **PURPOSE**

The purpose of this Quick Reference Guide (QRG) is to assist an applicant registering for Medical Home-Grow**.** 

# **APPLY FOR PLANT TAG SETS**

1. Once logged in, you will be directed to the **Apply for Licenses** page.

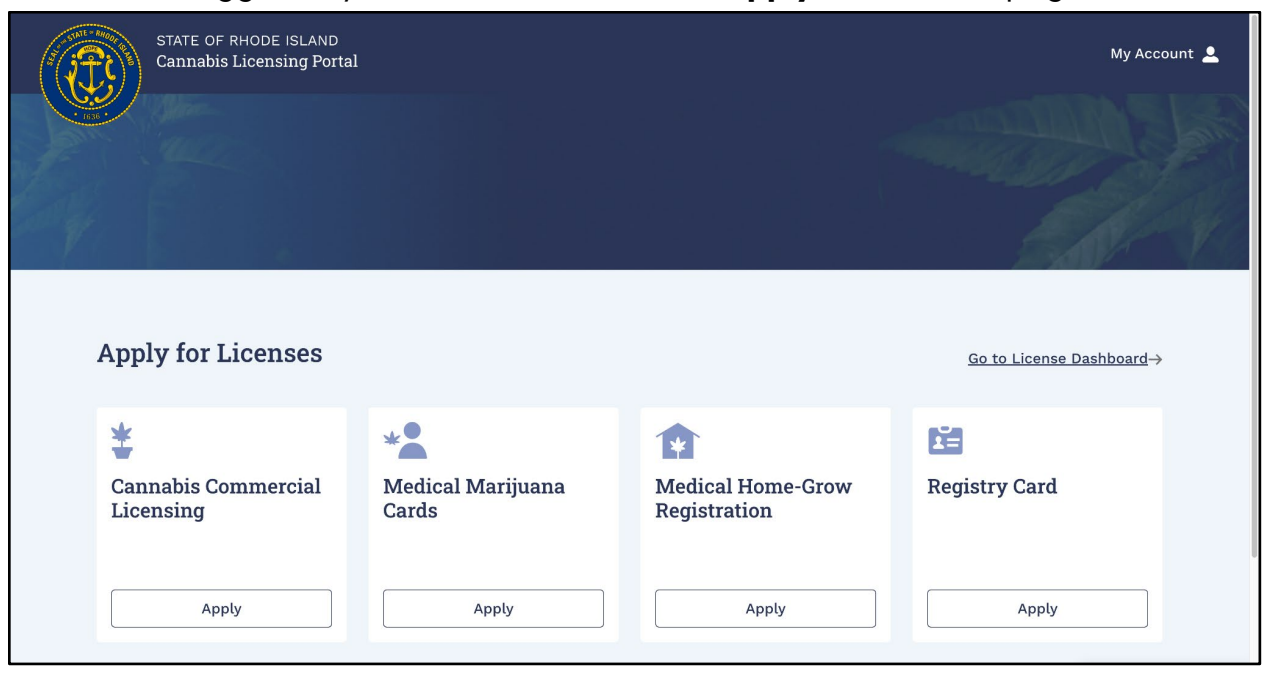

2. To start the registration process, click "**Apply**" on the Medical **Home-Grow Registration** tile.

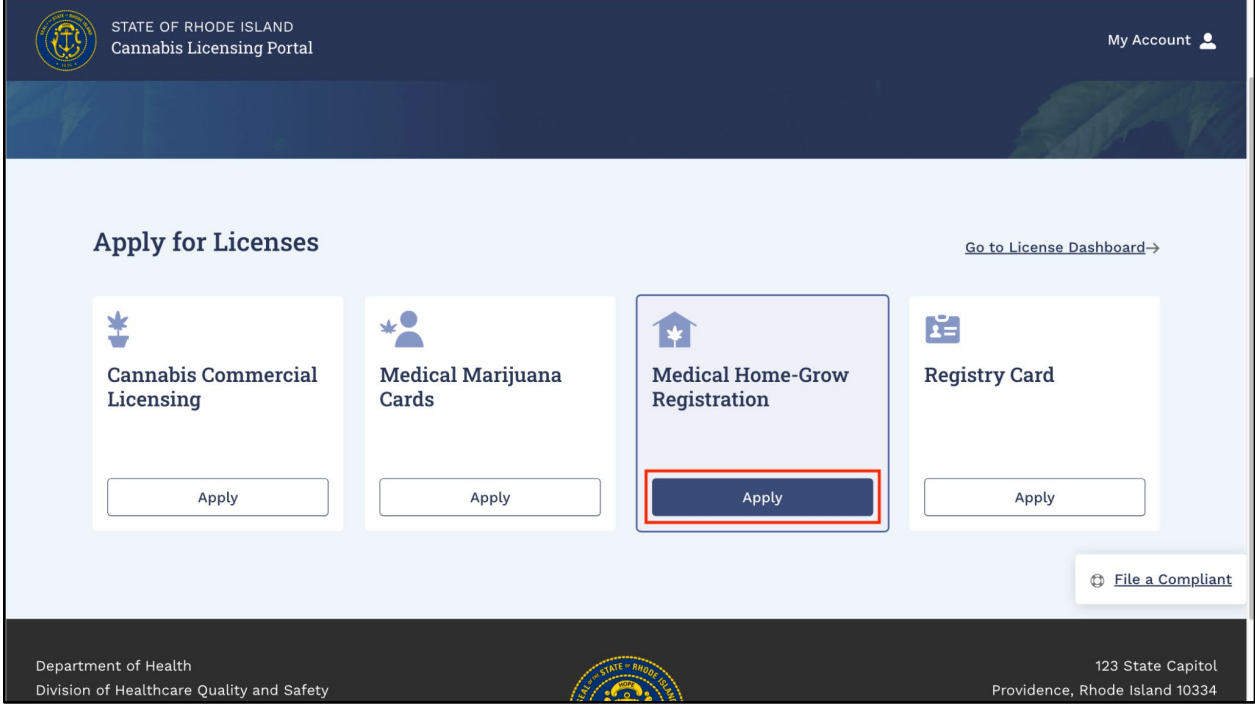

- 3. To learn more about the registration process, click "**View Details**."
- 4. To register, click "**Go to Apply**."

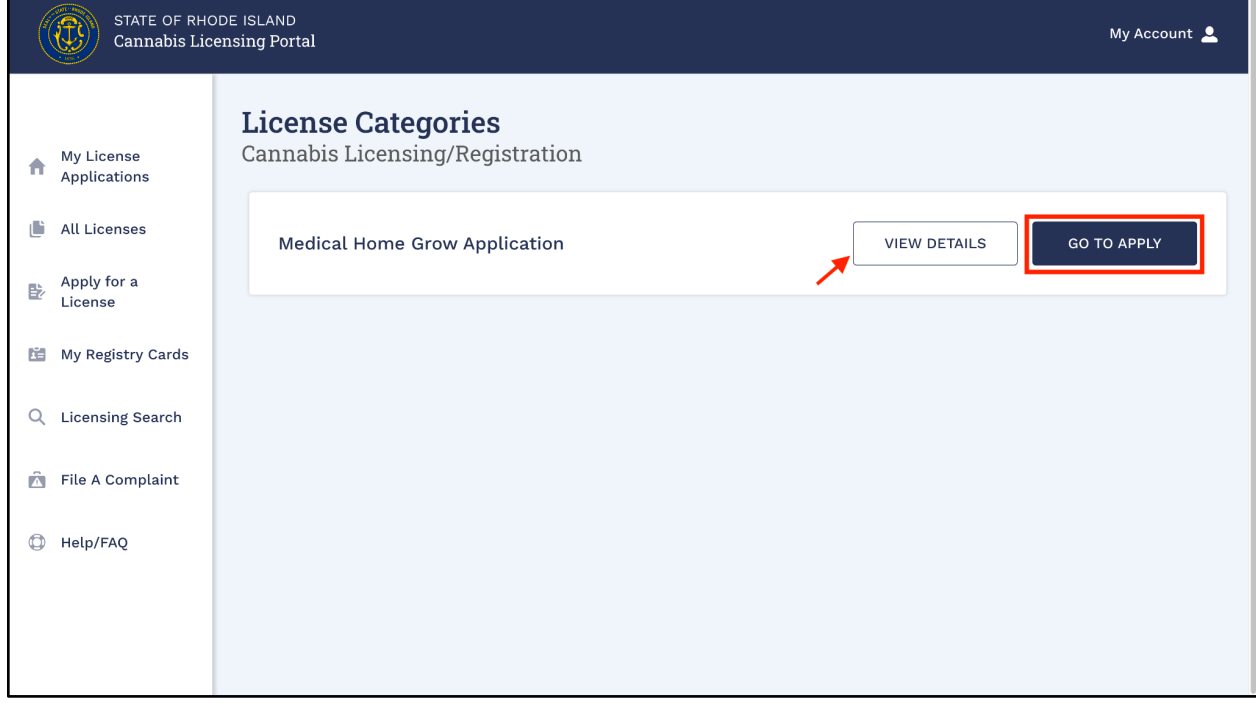

- 5. The application process generates a **Submission Record ID**. You will be able to reference this number in your dashboard later if you need assistance.
- 6. If you cannot complete the application in one session you can click the "**Save and Exit**" button to save the application.
- 7. You can resume the application process using the application number on the **My License Applications** screen.
- 8. Review the content in the **General Instructions** section and click "**Next**" to proceed.

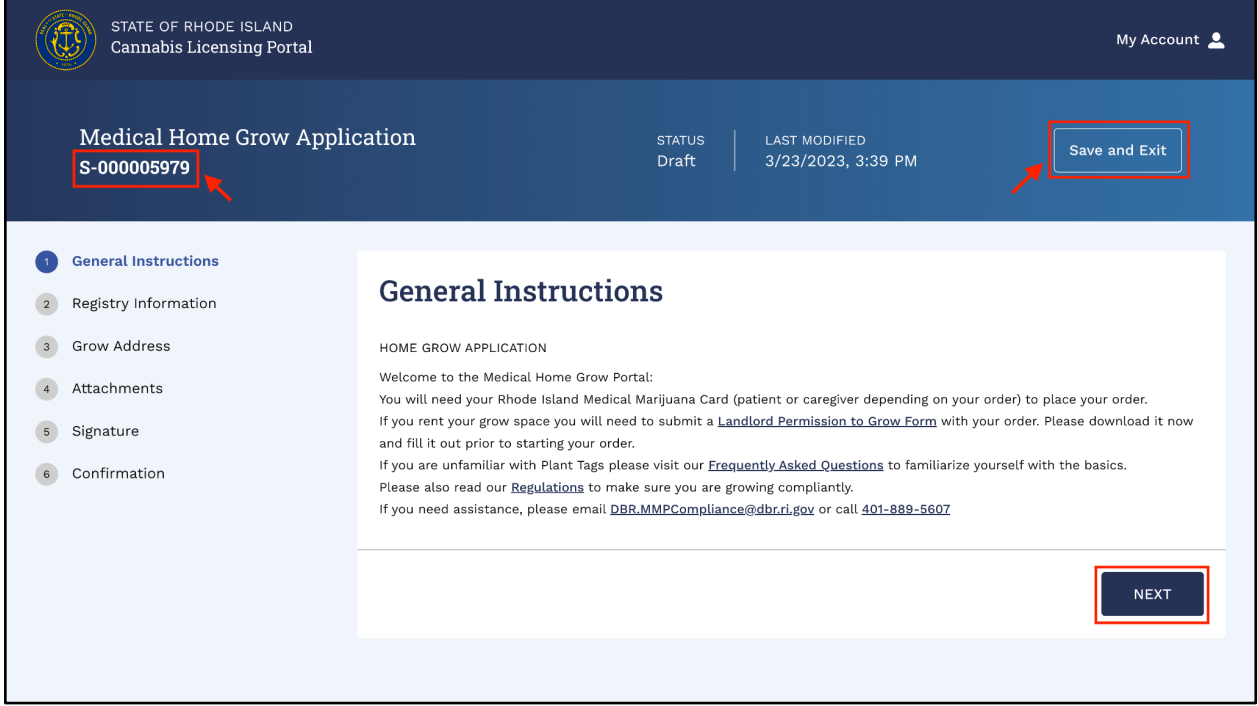

9. Under the **Registry Information** section, input all required details.

**Note**: Fields marked with an asterisk (**\***) are mandatory.

- 10. Select whom you are applying from the dropdown menu options.
	- a. Login as a **Patient** to apply as a **Patient** only.
	- b. Login as a **Caregiver** to apply as a **Caregiver** only. (up to 5 orders for up to 5 patients can be done at the same time)
	- c. Login as **Caregiver AND Patient**, if you are ordering for yourself and your patient(s) at the same time.

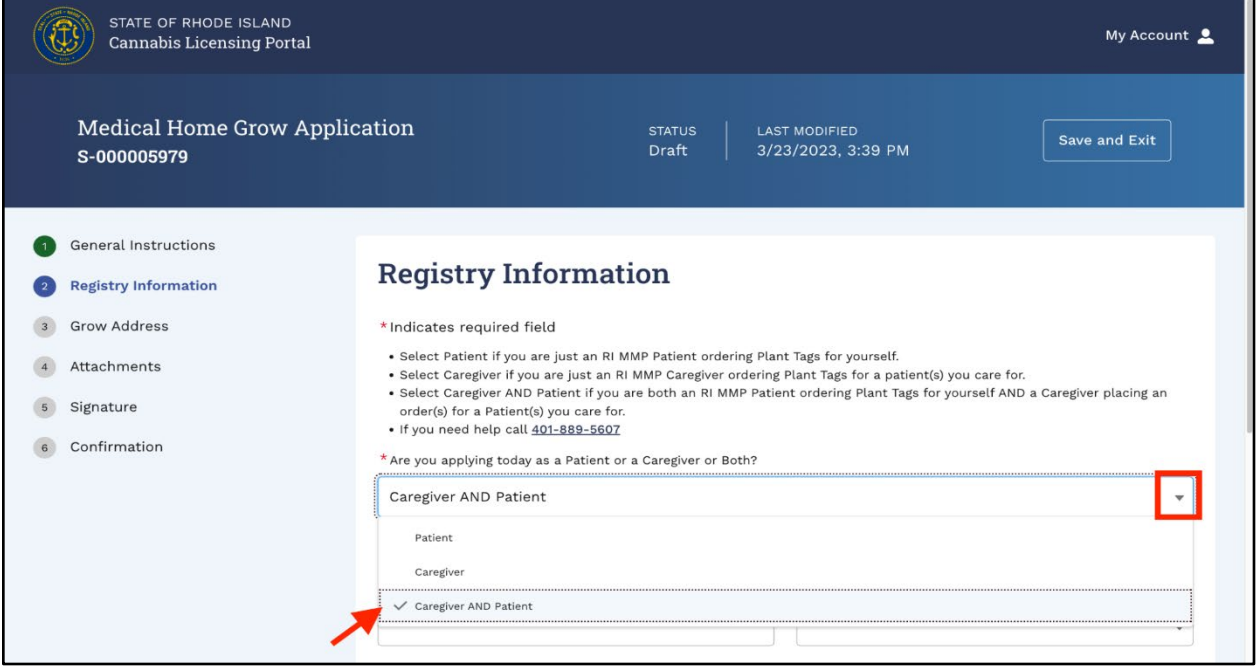

- 11. For Patient orders, enter Patient Registry Information:
	- a. Enter Patient Registry Number (the MMP number).
	- b. Enter a number of plant tag sets from the dropdown menu options.

**Note**: A patient can select up to 12 **Plant Tag Sets**.

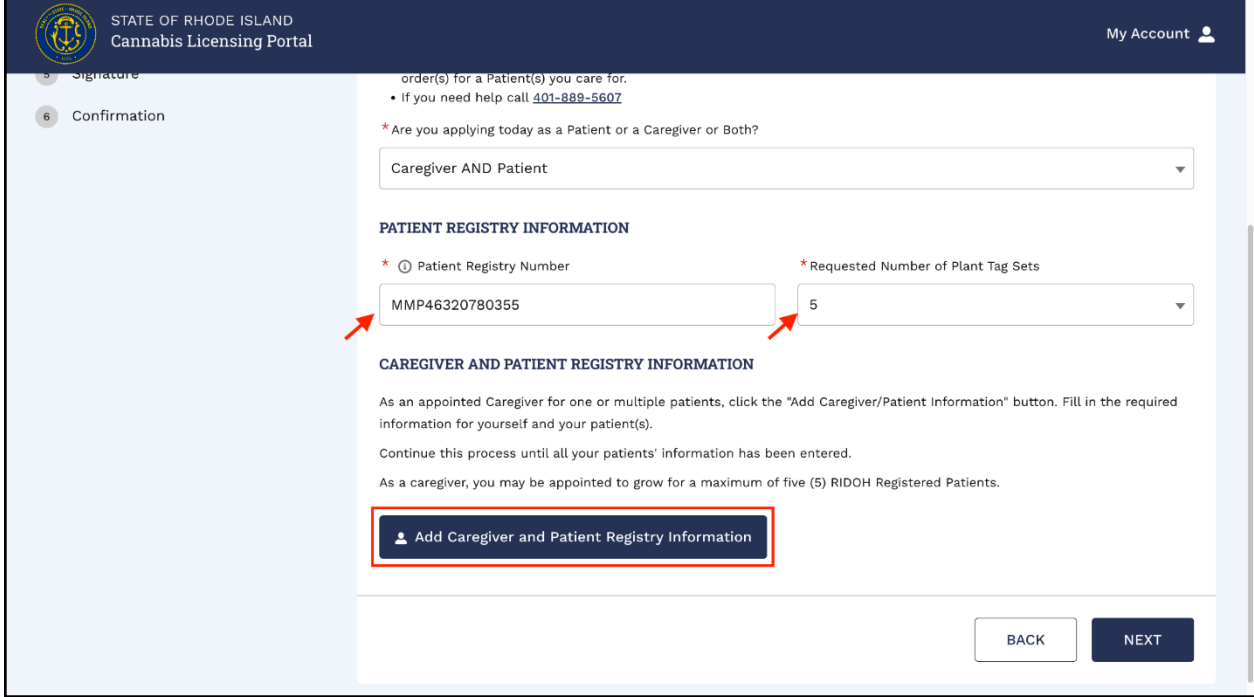

- 12. For Caregiver orders click the "**Add Caregiver and Patient Registry Information**" button.
	- 1. **Note**: This option appears only when you are applying as a **Caregiver** or **Caregiver AND Patient**.
- 13. Add Caregiver and Patient Registry Details screen appears.
- 14. Enter Caregiver Registry Number (MMC number), Patient Registry Number (MMP number), and number of plant tag sets from the dropdown menu options.

**Note**: Patient's Registry Number must be associated with the Caregiver's registry number.

A Caregiver can select up to a **TOTAL** of 24 **Plant Tag Sets.** Divided among 2 or more patients**.** (this would include Patient plants for yourself if you are both a Patient and Caregiver) You can only select up to **12 sets** per patient.

15. Click "**Save Caregiver and Patient Registry Details**."

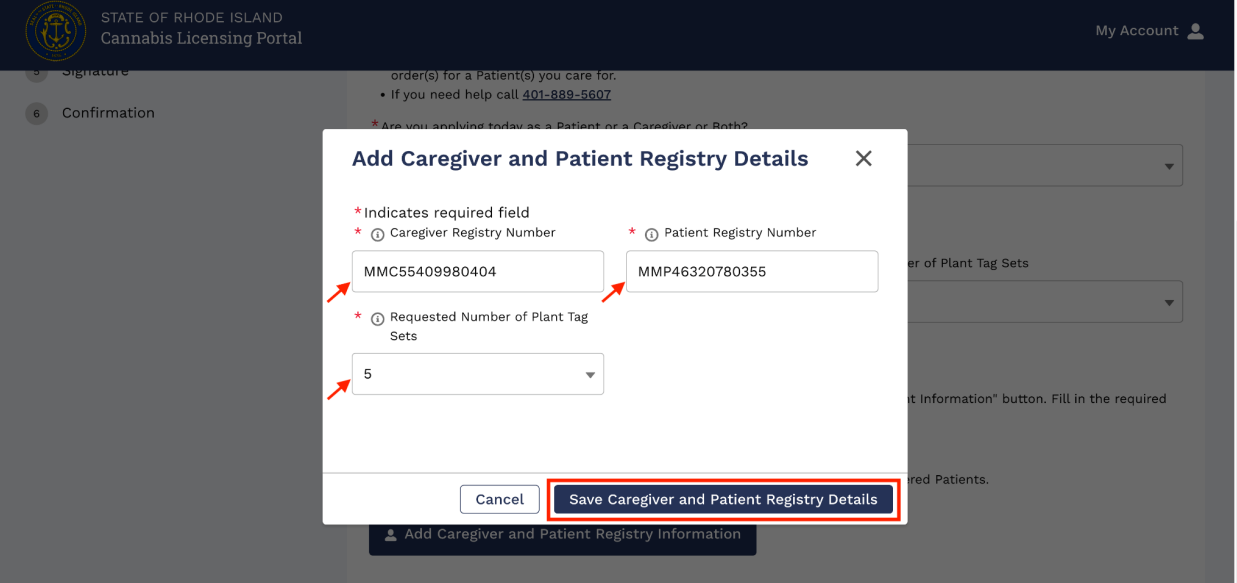

- 16. Once saved, added details are shown here.
- 17. Click "**Next**" to proceed.

#### **Medical Home-Grow Registration QRG**

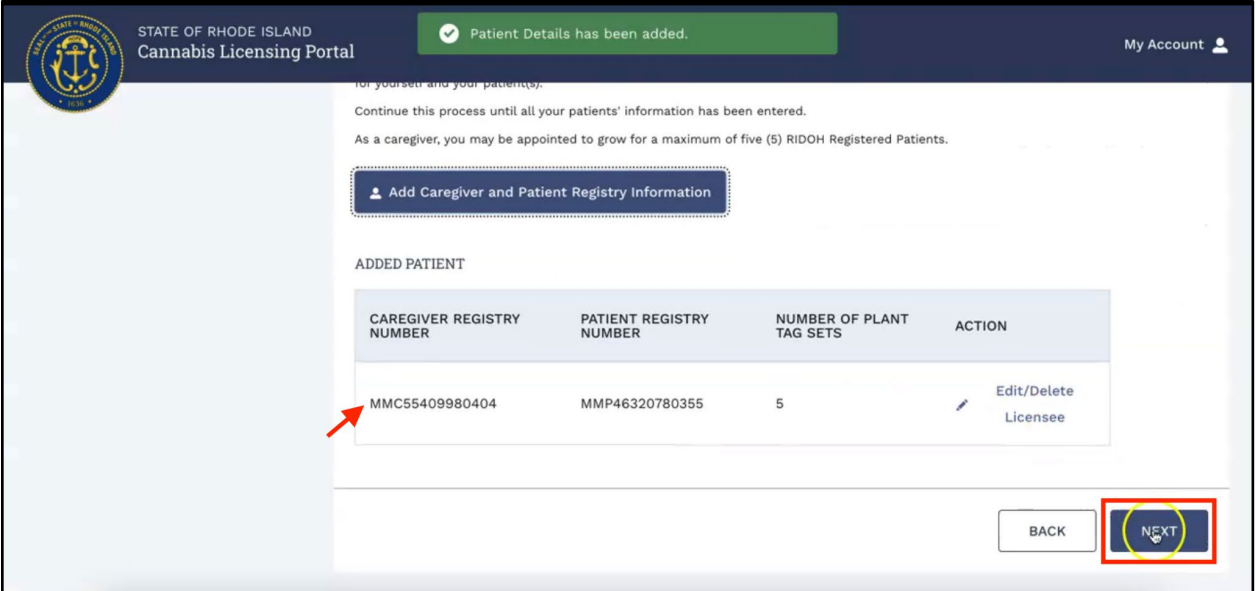

- 18. Under the Grow **Address** section, enter the address where you intend to grow Medical Marijuana.
- 19. Select **Do you own the proposed grow premises?** from the dropdown menu options. If you select "**no**" you will have to upload the Landlord Permission Form on the next page. Failure to answer the question truthfully can result in Tags being revoked.
- 20. Click "**Next**" to proceed.

### **Medical Home-Grow Registration QRG**

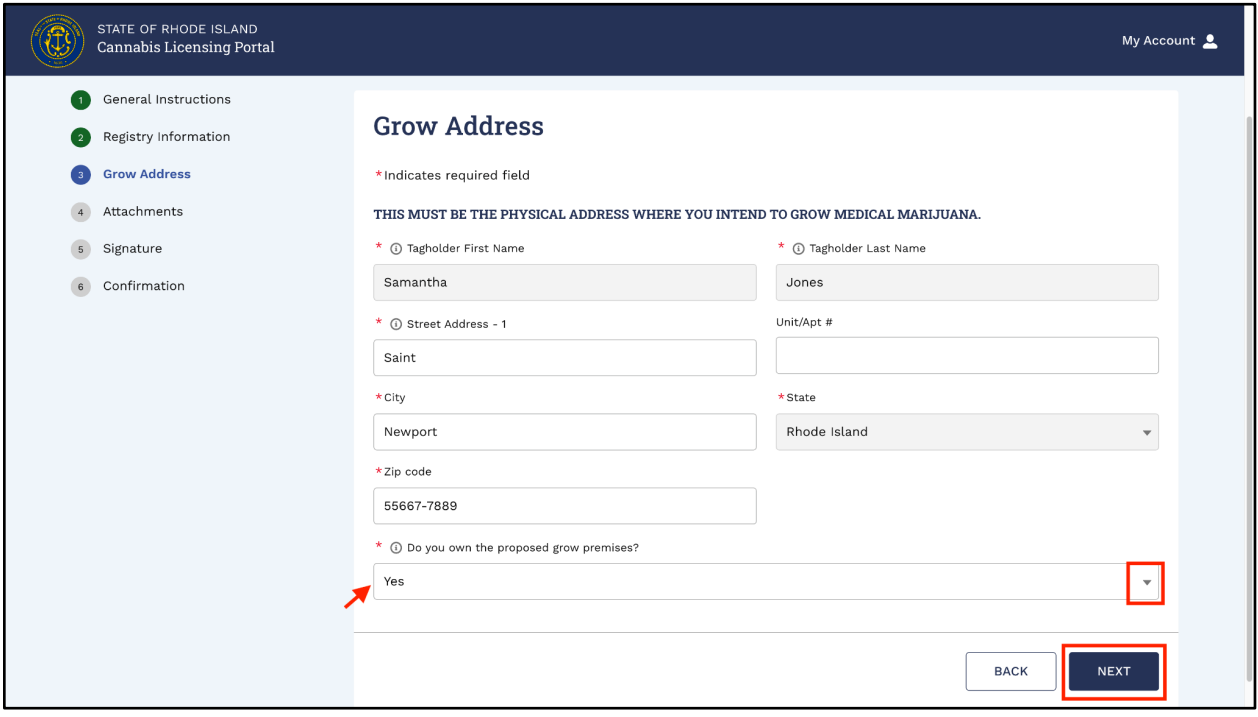

21. To attach all required documents, click "**Upload/Choose File**."

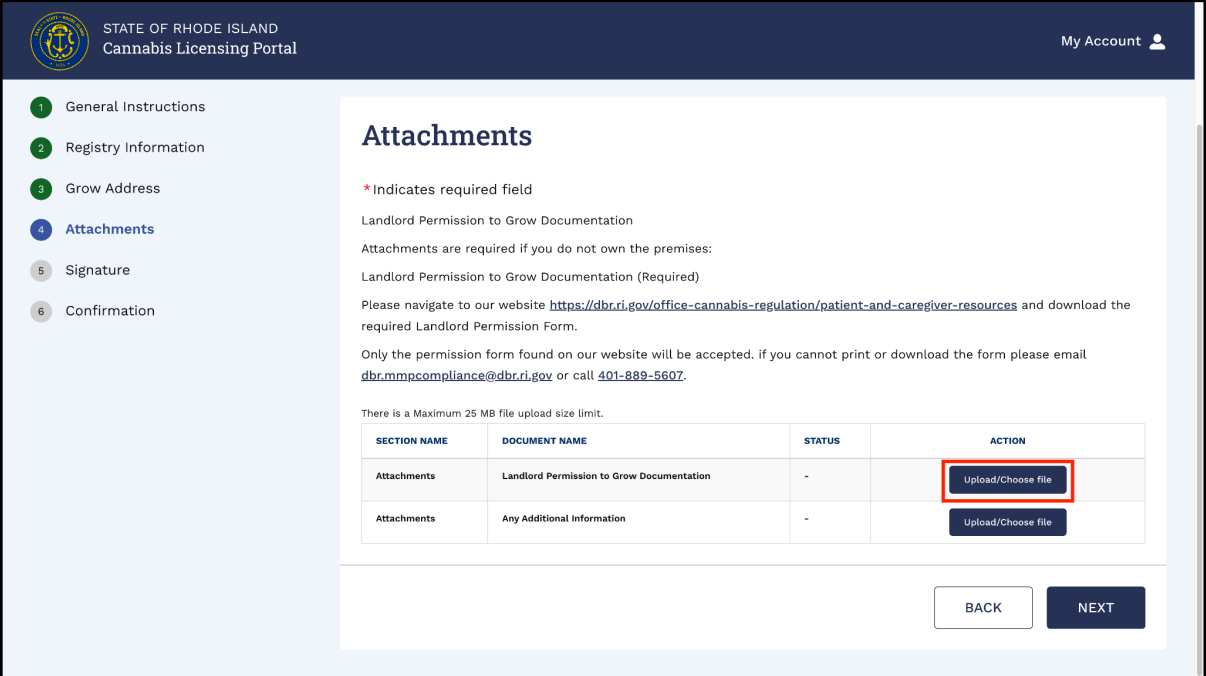

- 22. A **Document Upload** screen appears.
- 23. Click **Upload Files**, choose files to upload, and click "**Upload**." Click "**Done**" when prompted.

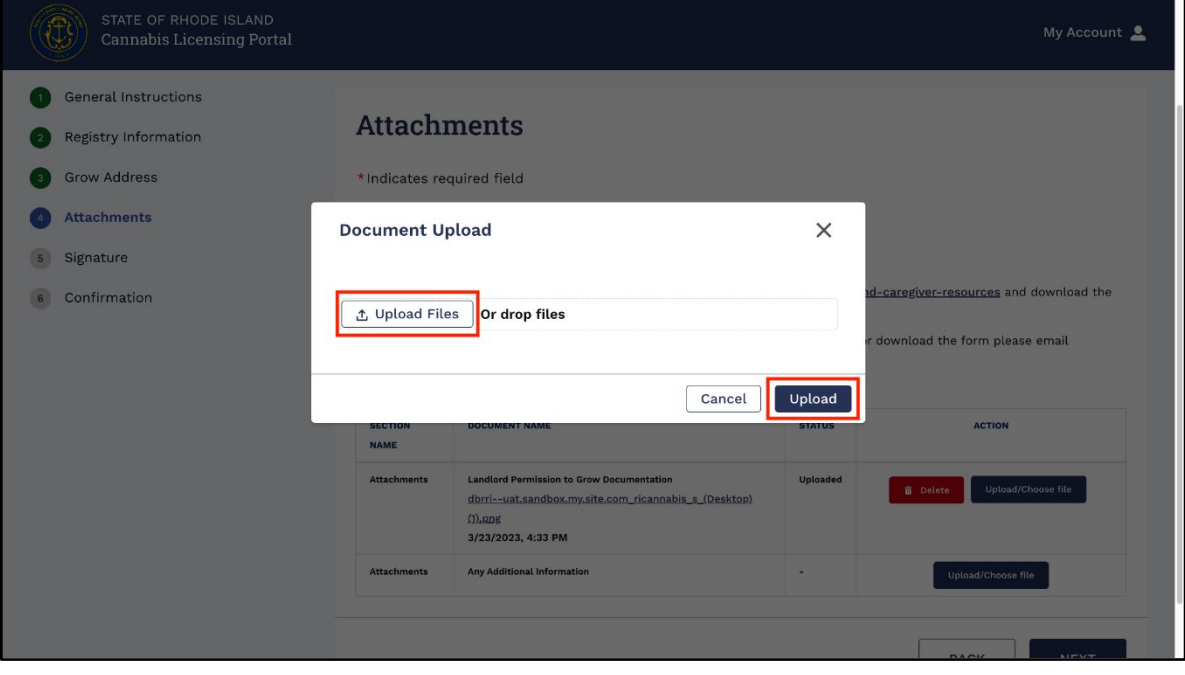

- 24. All the attachments are shown here.
- 25. Click "**Delete**" to delete any incorrectly uploaded documents.
- 26. Click "**Next**" to proceed.

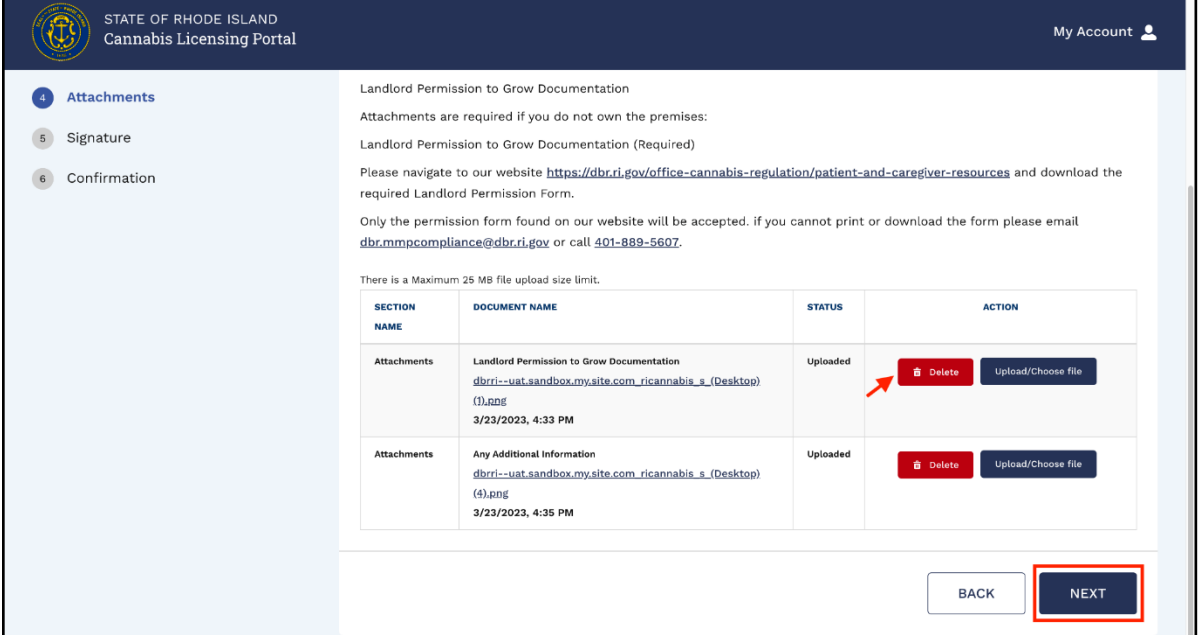

- 27. Review content in the **Signature** section.
- 28. Select the "**I Agree"** checkbox.
- 29. Complete the **Signature** field and click "**Submit.**"

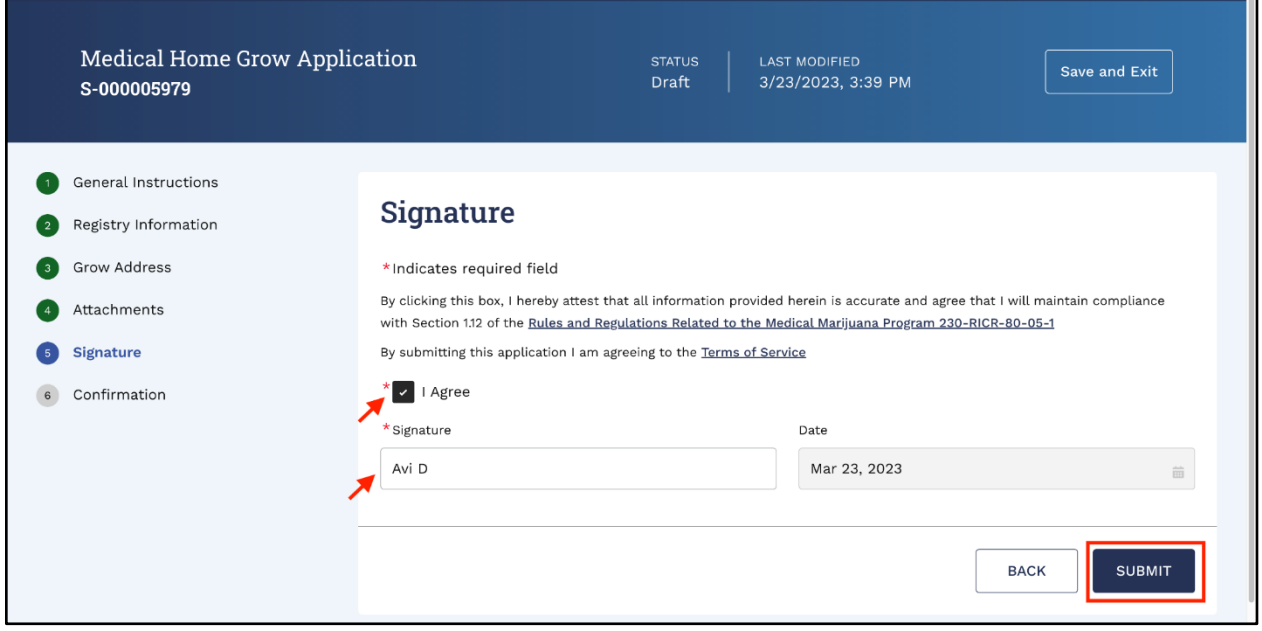

п

- 30. Application submission confirmation screen appears.
- 31. To view submitted applications, click "**Navigate To My Applications**."

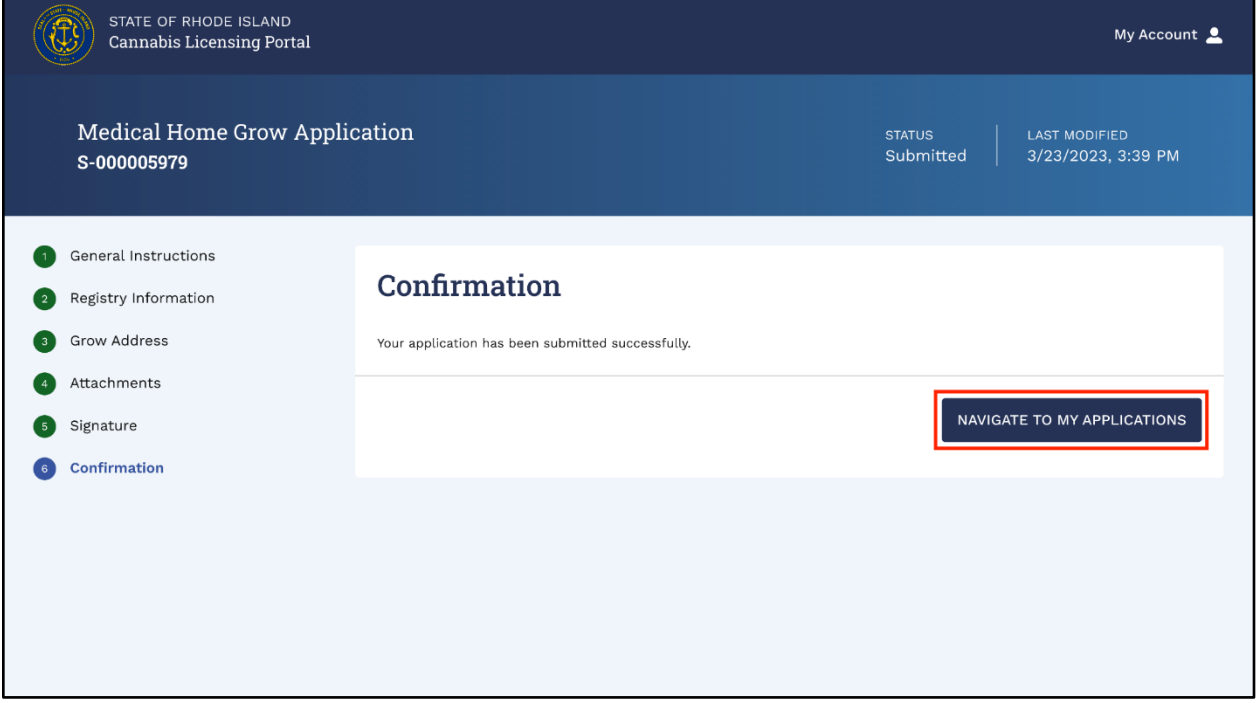

After you submit your application, it will be sent to a reviewer. The review can take up to 2 business days. After your application is reviewed you will get an email notifying you that your application is issued and will instruct you on how to obtain your Certificate.

If you do not get notified that your application has been processed after 2 business days, please check for any communications from the OCR either by email or phone. If you do not see any contact attempts, please email

[DBR.MMPCompliance@dbr.ri.gov](mailto:DBR.MMPCompliance@dbr.ri.gov) with the **Submission Number** that appears on your dashboard.